# **Jeti DC/DS-16 mise à jour - Version 3.02 (Décembre 2013)**

**Astuce: Toujours sauvegarder vos modèles et paramètres avant d'effectuer une mise à jour. Après chaque mise à jour, vous devriez vérifier les paramètres et les débattements du modèle avant votre premier vol. Assurez-vous que toutes les commandes sont correctement calibrées.**

**Attention: Si vous utilisez la fonction Reverse pour la voie des gaz, veuillez vous assurer que le trim digital des gaz fonctionne correctement. Si ce n'est pas le cas, merci d'aller à:** *Réglages Fins→ Trims digitaux* **et définir le mode trim avec le ralenti en bas comme il l'est normalement par défaut.**

**Attention: Après la mise à jour vers la version 3.02, il n'est pas possible de revenir à une version antérieure du firmware.**

## *Nouvelles fonctions:*

1) Possibilité de régler la sortie du connecteur interne au format PPM 16 voies (voir le menu *Système→ Configuration)*. Convient pour une utilisation avec un module RF externe.

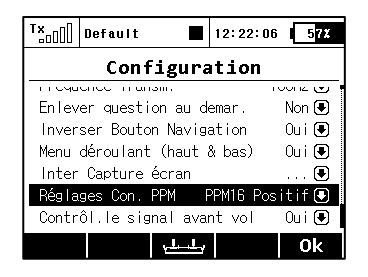

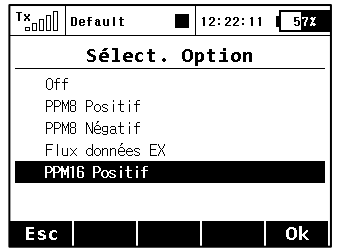

2) Possibilité de mixages libres asymétriques, par exemple, la valeur de mixage peut être réglée séparément pour chaque servo, à la fois pour le débattement positif et négatif. Le paramètre de *Sortie Mix* peut être facilement utilisé pour ajuster la différenciation de la composition de l'aileron dans les rabats d'autres.

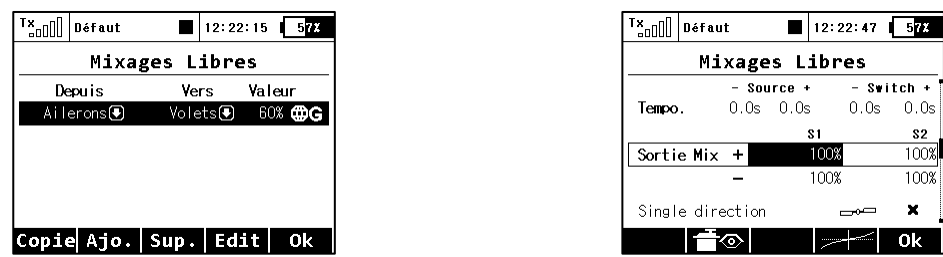

3) La possibilité de réinitialiser le timer sélectionné avec les commandes de l'émetteur a été ajoutée (menu *Chronos/Senseurs → Chronos*). A partir de maintenant, il n'est plus nécessaire d'activer le bouton *Reset* dans l'écran de bienvenue. En basculant l'*inter de réinitialisation*, le timer est immédiatement remis à sa valeur initiale.

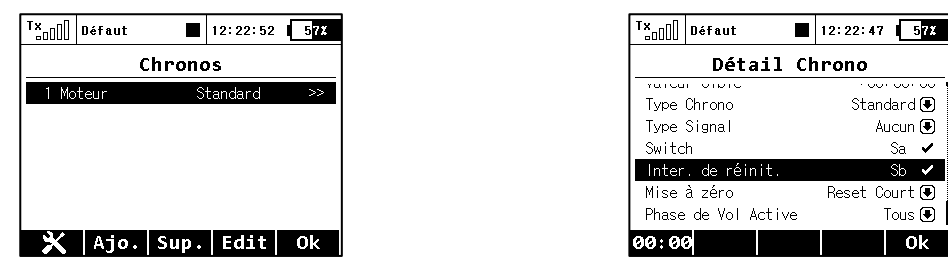

- 4) 4) Maintenant, il est possible de régler la triple répétition des messages d'alarme du senseur. Dans le menu *Chronos/Senseurs* → *Alarmes,* créer une nouvelle alarme, sélectionnez "*Répéter*" et appuyez deux fois sur le bouton 3D. Successivement les options suivantes s'affichent:
	- a. Pas de répétition (croix): L'alarme est jouée juste une fois quand la valeur réglée est dépassée.
	- b. Répétition continue (coche): L'alarme est répétée constamment.
	- c. Répétition 3 fois (3x): Quand la valeur est dépasée, l'alarme est répétée 3 fois.

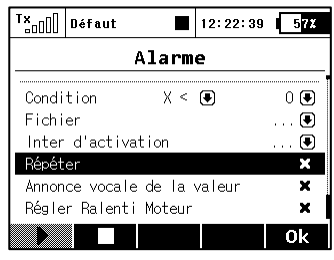

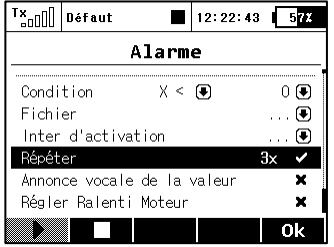

5) La présentation des débattements Dual rate et Expo a été améliorée - la sélection automatique du paramètre édité en fonction de la position de la commande a été ajoutée. En outre, la possibilité de débattements asymétriques pour la gouverne de direction et des ailerons a été ajoutée. Après avoir sélectionné «Symétrique DR" et en appuyant sur la touche **F(4) Sym**., il sera possible de régler le débattement des ailerons à droite et à gauche de façon indépendante.

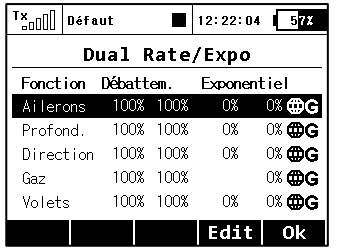

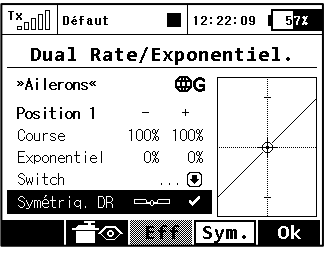

6) Une nouvelle langue: espagnol (actuellement sans sortie vocale).

## *Corrections apportées:*

- 1) L'analyse des données des dossiers de la carte SD lit correctement les enregistrements de tous les modèles indépendamment des noms de modèles..
- 2) Affichage correct de la valeur de mixage libre lors de l'édition de ses propriétés.
- 3) L'utilisation avec la carte SD interne a été amélioré.
- 4) L'aide pour les réglages du capteur mbar EX via *Device explorer* a été ajoutée.
- 5) Une question de sécurité supplémentaire a été ajouté en cas de la sélection mauvais modèle.

# **JETI DC/DS-16 - Mise à Jour - Version 3.00 (April 2014)**

## *Nouvelles fonctions:*

- 1. Logiciel ajustable par modules pour tous les types d'émetteurs. Le tableau récapitulatif avec la liste de tous les modules est disponible dans le menu *Système → Modules installés* (voir Notes)*.*
- 2. Le support pour les **Commandes de télémétrie** a été ajouté. (voir Notes).
- 3. **Notification acoustique de la position** des commandes proportionnelles (voir Notes).
- 4. Les trims digitaux peuvent être utilisés indépendamment comme commande de n'importe quelle fonction. Dans le menu *Réglage Fins → Trims digitaux*, il est possible d'affecter les fonctions spéciales "Trim.Ctrl" ou "Trim.RstOn" (*Trim – Autoreset autorisé*) à tous les trims.
	- *Trim.Ctrl (Contrôle Trim) –* permet l'usage d'une fonction spécifique du trim indépendemment indépendamment des fonctions du modèle. L'émetteur se souvient de la valeur du trim après son arrêt. Après avoir appuyé sur le trim, aucune des fonctions supérieures ne sont trimmées, seulement l'état interne du trim de base est incrémenté.
	- *Trim.RstOn (Trim – Autoreset autorisé) –* permet l'usage d'une fonction spécifique du trim indépendamment indépendamment des fonctions du modèle. L'émetteur ne se souvient pas de la valeur du trim après son arrêt. Après chargement du modèle, la valeur de trim est toujours 0%. En combinaison avec les switchs logiques, cette option est appropriée pour une commutation séquentielle entre les phases de vol ou pour jouer des séquences sonores.

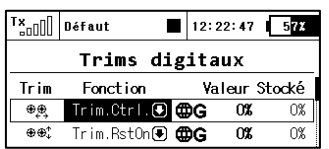

## *Modifications:*

- 1. Fichiers de configuration mis à jour dans le dossier Devices (Dispositifs) pour la version 3.20 des récepteurs, pour le MVario2 et la version 1.20 de la Central Box 200.
- 2. Possibilité de régler la valeur de pas des trims digitaux (*Réglages Fins → Trims digitaux*) jusqu'à 100%. A ce niveau, les touches de trim fonctionnent en trois pas (les valeurs de trim peuvent être -100%, 0%, 100%).
- 3. L'émetteur peut traiter et afficher le niveau sur les entrées numériques des récepteurs (version 3.20), du MVario2 et de la Central Box 200 avec le firmware version 1.20.
- 4. Le nom des servos est généré à partir des noms des fonctions. Les exceptions sont les servos de volets, d'ailerons et les servos de plateau cyclique pour les hélicoptères qui sont nommés d'après des schémas prédéfinis.
- 5. Dans *Chronos/Senseurs → Senseurs/Rél.Connex.* affiche maintenant le nombre de paramètres de télémétrie détectés par les capteurs (fonction touche **F(3)**) et il est possible de réinitialiser toute entrée inutile en utilisant la touche **F(4)**. Toutefois, si la touche dont le paramètre a été supprimé est toujours connectée, le paramètre sera ensuite rechargé. Les émetteurs peuvent détecter jusqu'à 32 items de télémétrie

# *Notes*

# *Liste des modules installés (Système → Modules installés)*

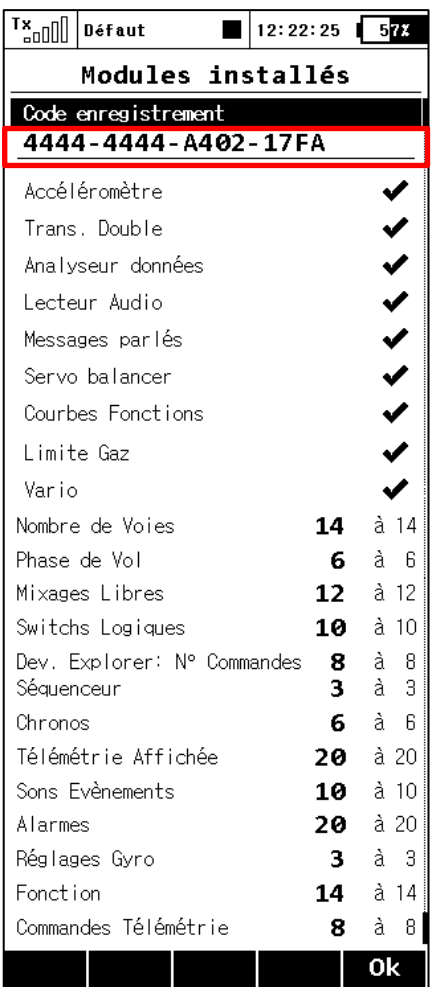

Ce tableau récapitulatif est utilisé pour un aperçu rapide de tous les modules disponibles dans l'émetteur. Il est possible de déterminer si la fonction est activée ou désactivée (indiqué respectivement soit par une coche ou une croix). En outre, vous pouvez trouver le nombre d'éléments disponibles pour les modules actifs et également les valeurs maximales qui sont disponibles après l'achat de packs d'extension pertinents. Remarque: les émetteurs DC-16 et DS-16 dans leur version de base ont tous les modules activés avec les valeurs maximales possibles. Avec l'émetteur DS-14, il est possible de profiter du système qui permet l'achat des fonctions étendues sur swshop.jetimodel.com.

#### **Méthode d'activation des modules software JETI model**

Assurez-vous que vous disposez de la version la plus récente du firmware dans votre émetteur.

2. Inscrivez-vous sur swshop.jetimodel.com.

3. Après avoir cliqué sur le bouton " Enregistrer un nouveau produit", vous serez redirigé vers un formulaire où vous entrez un **type de produit** (DS- 14 ) , suivi par le **numéro de série** (qui se trouve sur le bas de l'émetteur sous l'écran ) puis entrez le **code d'enregistrement** à 16 chiffres ( voir le menu *Système → Modules installés* surligné ).

4. Après avoir enregistré votre émetteur, vous pouvez sélectionner individuellement les modules de fonction que vous souhaitez activer. Cochez les modules choisis et passer au paiement.

5. Ensuite, vous serez invité à payer le montant en question. Après paiement, un fichier transférable unique nommé "Activation.bin" sera généré. Il sera ensuite envoyé à votre adresse email et sera également disponible dans votre compte d'utilisateur, prêt

à être télécharger.

- 6. Connectez la DS- 14 à votre ordinateur et activer le mode USB.
- 7. Copiez le fichier "Activation.bin" sur la carte SD de l'émetteur dans le dossier racine. Le contenu de la carte SD de l'émetteur peut se présenter comme cela:

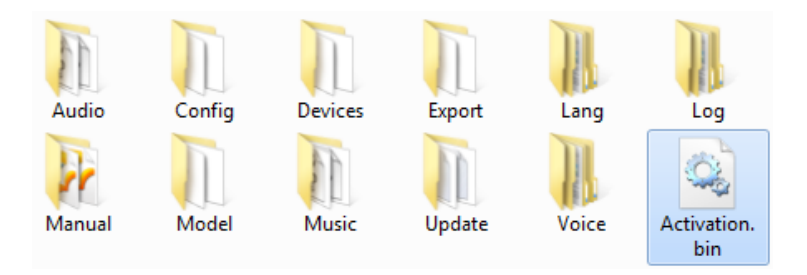

- 8. Débranchez l'émetteur de l'ordinateur (n'oubliez pas de confirmer la suppression du matériel). Ensuite, confirmez à votre émetteur que vous souhaitez faire la mise jour et redémarrer.
- 9. Si l'activation a réussie, une table d'information avec la liste des modules apparaît immédiatement après la mise sous tension. Ensuite, il est possible de faire fonctionner l'émetteur, comme d'habitude.

*Commandes télémétrie (Propriétés Avancées→ Commandes Télémétrie)*

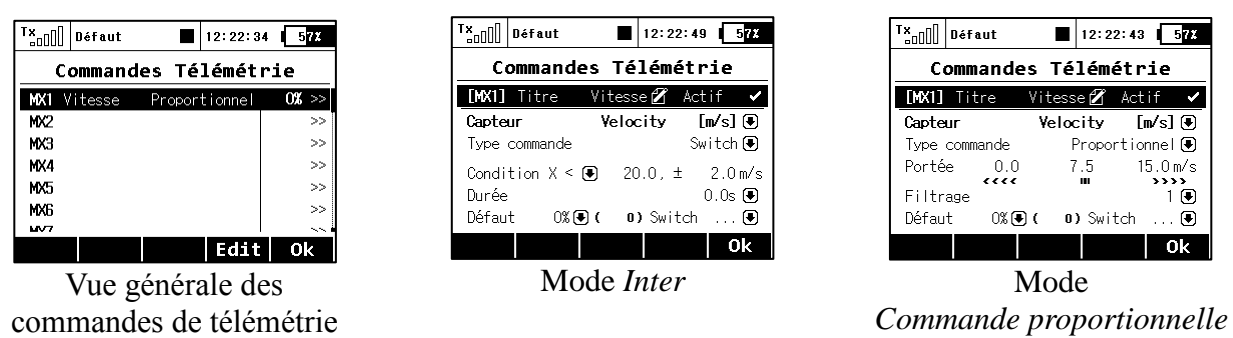

Cette fonction amène le système de télémétrie Duplex au niveau supérieur. Non seulement vous pouvez afficher les données de télémétrie, les enregistrer sur votre carte SD ou les exprimer de manière vocale, mais il est désormais possible de contrôler des fonctions spécifiques au modèle en utilisant des capteurs (senseurs). De cette façon, certaines tâches qui nécessitaient auparavant un réglage manuel par estimation visuelle ou par alarmes, peuvent désormais être automatisées.

Jusqu'à 8 commandes étiquetées de **MX1** à **MX8** sont disponibles, en fonction du type d'émetteurs et de l'équipement. Les commandes de télémétrie offrent des fonctionnalités sous deux modes:

- Le mode *Inter* vous permet de créer un interrupteur virtuel à deux positions en utilisant la valeur d'un paramètre de télémétrie. Ce commutateur est toujours actif sur la base du respect des conditions logiques définies.
- Le mode *Commande proportionnelle* permet de transformer un certain nombre de valeurs des capteurs en un contrôle proportionnel intégral. Il peut automatiquement et en douceur, contrôler tout type de fonction à l'aide des paramètres de télémétrie.

### **Exemples d'utilisation possible des commandes de télémétrie**

- $\bullet$  Si la vitesse du modèle est inférieure à X m/s, les volets sont abaissés automatiquement.
- Si le courant est plus fort que X ampères, le timer temps moteur démarre.
- Si la température du moteur est plus élevée que 80 °C, le régime maximum sera limité par le mixer.
- Si l'état On du switch fin de course est détecté, le séquenceur démarre automatiquement (par ex. après ouverture des trappes de train, le train principal se déploie).

## **Réglage des paramètres des commandes de télémétrie**

*Description –* Nom des capteurs qui seront affichés dans la liste pour une meilleure orientation.

*Active –* Cocher pour autoriser la fonction de commande de la télémétrie.

*Capteur –* Là, vous pouvez sélectionner un paramètre de télémétrie spécifique.

*Type de commande –* Sélectionner *Inter* or *Commande proportionnelle* en fonction de la fonctionnalité requise.

*Condition (X<, X>, X=) –* Sélectionnez la condition dans laquelle vous souhaitez que la commande soit active (par ex. sur On). Sur la même ligne, renseignez la valeur numérique des niveaux de décision et la valeur d'hystérésis (avec le préfixe ±). Disponible en mode *Inter.* 

- **Exemple 1:** L'entrée *"X < 20.0m/s ± 2.0m/s"* signifie que la commande de télémétrie s'active précisément lorsque la valeur du paramètre de télémétrie est inférieure à 18 m/s (avec une valeur d'hystérésis de 2 m/s). La commande de manière symétrique se désactive lorsque la vitesse dépasse 22 m/s.
- **Exemple 2:** L'entrée " $X > 0 \pm 0$ " indique qu'un commutateur est activé lorsque la valeur de télémétrie est positive.

*Durée –* Temps minimum de mise en marche. Si un événement se déroule dans un temps très court, il est possible de prolonger le délai pendant lequel la commande de télémétrie est activée pendant la durée spécifiée pour ce paramètre.

Disponible en mode *Inter*.

*Course –* Réglage de la plage de fonctionnement du capteur (valeur minimale, valeur centrale et valeur maximale). Ce niveau sera ensuite transformé en une commande proportionnelle (-100%, 0%, 100%). Disponible en mode *Commande proportionnelle.*

*Filtrage –* Détermine le niveau de lissage des valeurs de télémétrie reçues (filtrage). Plus le niveau de filtrage est élevé, plus lisse est la course, mais la réponse sera plus lente. Disponible en mode *Commande proportionnelle*.

*Défaut –* Valeur commande par défaut, si le capteur n'est pas présent dans le modèle ou que le modèle n'est pas sous tension.

*Inter* - Ce paramètre peut spécifier n'importe quel commutateur pour activer ou désactiver le fonctionnement de la commande de télémétrie.

## *Annonce de la position des commandes proportionnelles*

*(Propriétés Avancées → Son des Commandes proportionnelles)*

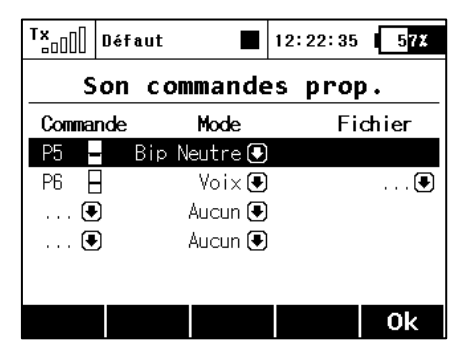

Dans ce menu, vous pouvez définir une notification sonore pour un maximum de quatre commandes indépendantes. Vous pouvez choisir un bip de base dans la position neutre (mode *Bip neutre*), mais les annonces vocales de la position actuelle sont également disponibles (mode *Voix*).

- *Mode Bip neutre* l'émetteur émet un bip quand la commande est au neutre (sa déflection est donc 0%).
- *Mode Voix –* l'émetteur annonce vocalement la valeur numérique de la position actuelle de la commande. La valeur est répétée après chaque changement de la position de la commande et seulement après que le mouvement soit arrêté. Dans ce mode, vous pouvez également sélectionner un fichier audio qui vous alertera lorsque des changements de position de la commande sont détectés.

*Exemple:* Si vous générez le fichier *"CONTROL.WAV"* et que vous l'assignez dans la colonne *Fichier*, l'émetteur annoncera par ex. *"Commande: vingt cinq".*

Le réglage est toujours valable pour le modèle actuel.

# Dialogue pour sélectionner l'entrée de commande

Ce dialogue est toujours affiché dans le cas où vous avez besoin d'assigner une commande, un interrupteur d'activation, etc., à n'importe quelle fonction. Le dialogue a été modifié afin qu'il reflète toutes les entrées de commande nouvellement créées - par exemple les trims comme commandes classiques ou comme valeurs de télémétrie. Maintenant, ces types de commandes sont disponibles dans le dialogue de sélection de l'entrée de commande:

- **P1 P8** Manches et commandes proportionnelles physiques.
- $\textbf{Sa} \textbf{SI}$  Inters physiques configurables et remplaçables.<sup>1)</sup>
- $L1 L16$  Switchs logiques. <sup>2)</sup>
- **MAX** Maximum logique, peut être configuré comme un inter qui est toujours dans l'état On.
- **GX, GY, GZ** Axe individuel, indépendant, des accéléromètres intégrés (pas disponible pour la DC-16). 2)
- **G/L, G/R** Commande virtuelle qui est activée lorsque l'émetteur est décalé respectivement, vers la gauche ou vers la droite (pas disponible pour la DC-16). 2)
- **GXL, GXR** Commande virtuelle qui est activée lorsque l'émetteur est incliné respectivement, sur la gauche ou sur la droite (pas disponible pour la DC-16). <sup>2)</sup>
- **Q1 Q6** Séquenceurs individuels. <sup>2)</sup>
- **Tr1 – Tr6** Trims digitaux comme commandes individuelles.
- **CH1 – CH8** Entrées voie du signal PPM qui mènent au connecteur interne.
- **MX1 – MX8** Entrées commande télémétrie 2)

<sup>1)</sup> La configuration des inters dépend du type d'émetteur et aussi en fonction des types d'interrupteurs installés.

2) Les commandes disponibles dépendent de l'équipement de l'émetteur.

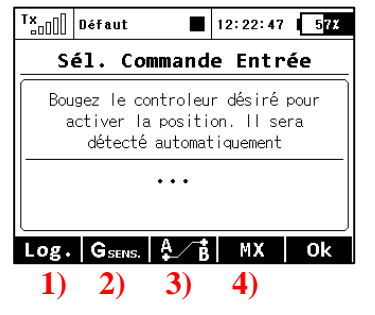

### **Description des touches**

- 1) Vous redirige vers la sélection des switchs logiques.
- 2) Vous redirige vers la sélection de l'entrée de l'accéléromètre /gyro intégré (pas disponible pour la DC-16).
- 3) Vous redirige vers la sélection des séquenceurs, entrées des voie et des commandes de trims
- 4) Vous redirige vers la sélection des entrées de télémétrie.

### **Aperçu des écrans individuels de dialogue pour la sélection de l'entrée de commande**

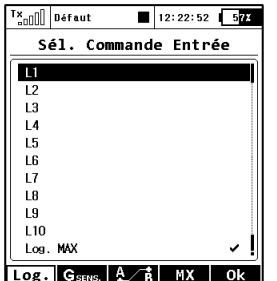

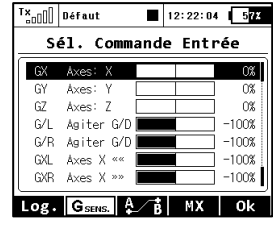

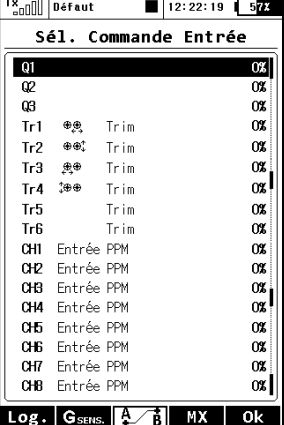

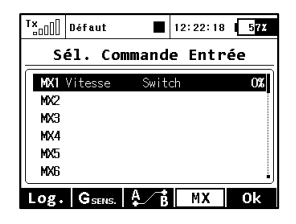

# **Jeti DC/DS-16 mise à jour - Version 2.22 (Décembre 2013)**

**Astuce: Toujours sauvegarder vos modèles et paramètres avant d'effectuer une mise à jour. Après chaque mise à jour, vous devriez vérifier les paramètres et les débattements du modèle avant votre premier vol. Assurez-vous que toutes les commandes sont correctement calibrées.**

**Attention: Si vous utilisez la fonction Reverse pour la voie des gaz, veuillez vous assurer que le trim digital des gaz fonctionne correctement. Si ce n'est pas le cas, merci d'aller à:** *Réglages Fins→ Trims digitaux* **et définir le mode trim avec le ralenti en bas comme il l'est normalement par défaut.**

**La version 2.20 modifie l'algorithme d'évaluation de la puissance du signal d'antenne (RSSI), tout en conservant la plage numérique originale de 0 à 9. Les valeurs affichées, cependant, diminuent avec la distance de manière plus linéaire.**

## *Nouvelles fonctions:*

- 1. Nouvelle langue: **Italien.**
- 2. Le menu **Réglages Gyro** est maintenant également disponible pour les modèles d'avion. Il est possible lors de la mise en place du modèle, d'activer jusqu'à trois fonctions indépendantes pour le réglage de gain d'un système de stabilisation. Vous devez activer le gyroscope dans les *Propriétés de Base*, puis aller dans *Affectation Fonctions & Servos*. Dans *Affectation Fonctions* assigner une commande à cette fonction et dans *Affectation Servos* sélectionner une voie de l'émetteur. Le réglage du gyroscope lui-même est situé dans le menu *Réglages Fins* → *Réglages Gyro.*

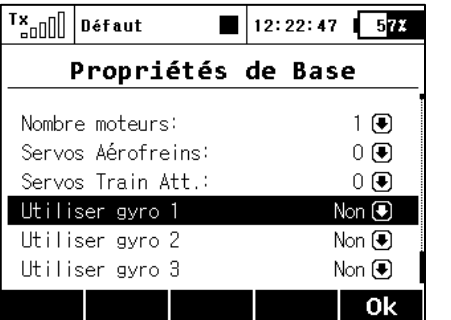

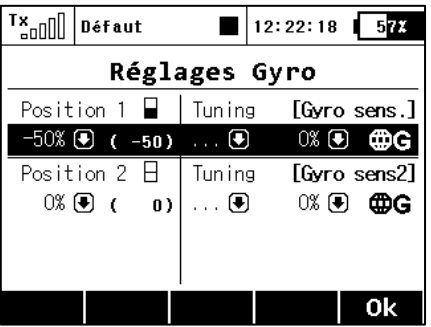

- 3. Dans le menu *Réglages Fins* → *Phases de Vol,* il est possible d'assigner un fichier WAV à chaque mode de vol, qui est joué au moment de l'activation de la phase de vol.
- 4. Dans le point de menu *Réglages Fins* → *Phases de Vol* → *Détail de la phase de vol* (**F4**), il est possible d'assigner un commutateur arbitraire pour l'annonce voix de la phase de vol. Après commutation, la phase de vol actuelle sera annoncée, respectivement le fichier WAV sera lu.

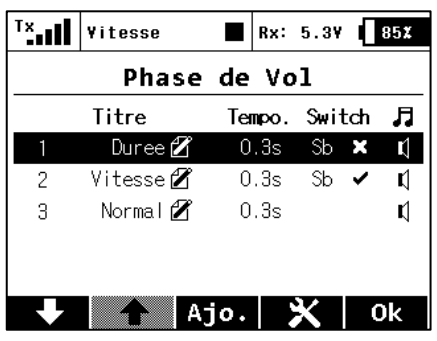

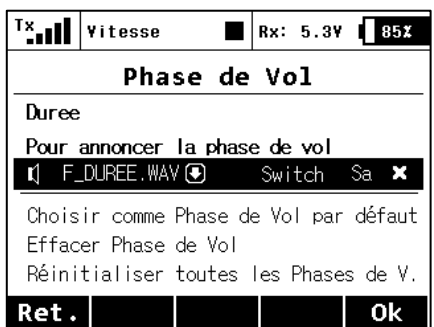

# *Corrections apportées:*

- 1. Volume sonore maximum disponible augmenté.
- 2. Nouveaux récepteurs supportés par *Device Explorer*: R5L EU, R3.
- 3. Correction d'un problème de perte des positions pré-vol et des niveaux de commutation des commandes proportionnelles lors de la création d'un nouveau modèle.
- 4. Correction du message "Touche de confirmation" durant la mise en route.
- 5. Sélection automatique du côté d'asservissement pendant le processus de calibration de servo (*Modèle → Réglages Servos*, sélectionnez "Max positif" et déplacer le manche approprié de gauche à droite et vice versa).
- 6. Amélioration de la fonction de l'alarme de basse tension Rx / réinitialisation du récepteur. Dans le cas de la remise à zéro du récepteur (même lors de la mise sous tension), il ne se produit que l'alarme sans indiquer la valeur de tension.
- 7. *Device Explorer:* la 4ème sortie du récepteur R4 (allemand) peut être correctement configurée comme dans les versions des autres langues.
- 8. Correction en Tchèque et français des annonces des nombres (par ex. 65 000 en tchèque et 72, 96 etc. en français).
- 9. Lien Sorties récepteur ajouté au menu Ailevator, Empennages en V, Aile volante / Delta.
- 10. L'analyseur des données télémétriques (*Applications → Analyseur données*) peut maintenant accepter plus de 32 valeurs de télémétrie en provenance de l'enregistrement du fichier journal.
- 11. Amélioration de la signalisation acoustique du vario classique MVario (non-EX).
- 12. L'audio est mis en pause à chaque fois qu'un nouveau journal est créé ou qu'est généré une capture d'écran..
- 13. Le mixage Ailevator est réglé, par défaut, pour un nouveau modèle à 100% pour la profondeur et à 0% pour les ailerons.
- 14. Plusieurs variables des capteurs sont regroupées en une seule ligne dans le fichier journal. Cela permet de réduire la taille du fichier journal.
- 15. Correction du mode "Instructeur" lorsque le récepteur primaire est débranché, de sorte que la sortie PPM est encore utilisable, par exemple pour connecter le module externe.
- 16. Le panneau horloge est capable d'afficher la tension du récepteur, le temps modèle et la force du signal d'antenne (*Chronos / Senseurs → Ecran principal*).
- 17. Correction de CRC du flux de données EX en provenance du connecteur interne DC-16, par exemple pour la connexion de la RCDroidBox.

# **Jeti DC/DS-16 mise à jour - Version 2.20 (2 Octobre 2013)**

**Astuce: Toujours sauvegarder vos modèles et paramètres avant d'effectuer une mise à jour. Après chaque mise à jour, vous devriez vérifier les paramètres et les débattements du modèle avant votre premier vol. Assurez-vous que toutes les commandes sont correctement calibrées.**

**Attention: Si vous utilisez la fonction Reverse pour la voie des gaz, veuillez vous assurer que le trim digital des gaz fonctionne correctement. Si ce n'est pas le cas, merci d'aller à:** *Réglages Fins→ Trims digitaux* **et définir le mode trim avec le ralenti en bas comme il l'est normalement par défaut.**

**Cette version modifie l'algorithme d'évaluation de la puissance du signal d'antenne (RSSI), tout en conservant la plage numérique originale de 0 à 9. Les valeurs affichées, cependant, diminuent avec la distance de manière plus linéaire.**

## *Nouvelles fonctions:*

- 1. Amélioration de la sélection de logiciels pour les pilotes d'hélico: **Swash Ring**, amélioration des **réglages gyroscope** et **Assistant Héli** pour la configuration initiale d'un modèle (voir Notes).
- 2. **Servo balancer** pour l'utilisation de plusieurs servos sur une gouverne (voir Notes).
- 3. Une protection par **mot de passe** simple contre les modifications non désirées pour une configuration de modèle (voir Notes).
- 4. Le Device Explorer est capable de générer à la demande, des ordres aux appareils compatibles avec le bus EX (voir Notes).
- 5. Ajout du support pour la localisation en allemand des dispositifs bus EX existants. La langue choisie dépend de la langue du système de l'émetteur. Note: Les appareils pour la localisation en tchèque et en français sont toujours affichés dans la langue originelle.
- 6. Vous pouvez afficher la valeur de télémétrie de n'importe quel capteur à la place de l'horloge numérique sur le panneau d'affichage en partie supérieure. Utilisez *Chronos/senseurs → Ecran principal* pour définir un paramètre de capteur approprié. (voir Notes, section Servo balancer).
- 7. Dans *Système → Configuration*, il est maintenant possible de vérifier la force du signal immédiatement après que le modèle soit sur On et connecté à l'émetteur. Si vous réglez Oui pour cette option, un message d'avertissement est généré pour des niveaux de signal d'antenne inférieur à 8. Pour que cette fonction fonctionne correctement, vous devriez être situé à une distance pouvant aller jusqu'à plusieurs mètres du modèle au moment de la mise en marche. Si le message est toujours présent, veuillez, s'il vous plaît, effectuer un test de portée et vérifier l'installation de l'équipement électronique embarqué.

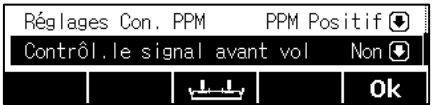

- 8. *Système → Configuration* contient désormais la possibilité de configurer le connecteur interne étiqueté **Sortie PPM** (veuillez vous référer au manuel d'utilisation de la DC/DS-16, chapitre *3.7. Connecteur sortie PPM*):
	- $\bullet$  Off le connecteur sortie (broche N°4) ne génèrera aucune sorte de signal.
	- PPM Positif le connecteur sortie (broche  $N^{\circ}4$ ) génèrera un signal PPM standard 8 voies à impulsions positives.
	- PPM Négatif le connecteur sortie (broche  $N^{\circ}$ 4) génèrera un signal PPM inversée 8 voies à impulsions négatives (niveau OV).
	- Flux de données EX– le connecteur sortie (broche  $N^{\circ}$ 4) génèrera un flux de données numériques contenant les données de télémétrie EX. Le format des données transmises du capteur / récepteur est décrit dans le document JETI télémétrie protocole de communication [JETI Telemetry Communication Protocol.](http://www.jetimodel.com/en/Telemetry-Protocol/) La communication est unidirectionnelle et ne peut être utilisé pour configurer l'émetteur ou tout autre appareil relié. Si vous connectez le périphérique RCDroidBox à l'émetteur, vous devrez configurer cette option.

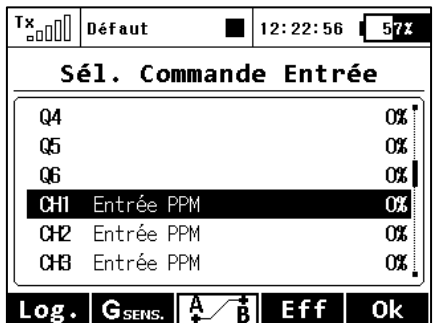

- 9. Nouveau, fonction rajoutée pour le connecteur interne: **Sortie PPM** (veuillez vous référer au manuel d'utilisation de la DC/DS-16, chapitre *3.7. Connecteur sortie PPM*). L'émetteur peut gérer jusqu'à huit voies du signal d'entrée PPM. Le signal doit être présent sur la broche/pin N° 1 (la notice DC/DS-16 décrit cette broche comme Terminal de réserve). Pour éviter tout dommage, vous devez utiliser le niveau logique 3V et les éléments de protection à l'entrée. Dans l'application, vous pouvez assigner n'importe laquelle des voies PPM à n'importe quelle fonction de l'émetteur - utiliser une entrée de commande standard. L'entrée PPM n'est, en aucune façon, liée avec le système d'écolage et fonctionne séparément. Utilisation possible en coopération avec les systèmes de poursuite (head-tracking), etc.
- 10. Une autre nouvelle fonction a été ajouté: Maintenant, il est possible de stocker des informations de service de l'émetteur, les alarmes et la position de jusqu'à 4 commandes (comme marqueurs) sur votre carte SD. Ensuite, ces données seront une partie des enregistrements télémétrique de vol. Dans le menu *Chronos/Senseurs → Senseurs/ Régl. Connex.,* aller sur *Infos état émetteur* et appuyer sur le bouton de navigation 3D. Dans le menu, il est possible de choisir si le texte d'information sur les alarmes et autres données générales sur l'état de l'émetteur seront stockés (par défaut, c'est désactivé). Notez que certains programmes de PC pour l'évaluation des données de télémétrie peuvent ne pas reconnaître les informations de texte et les montrer en erreur dans le fichier de données.

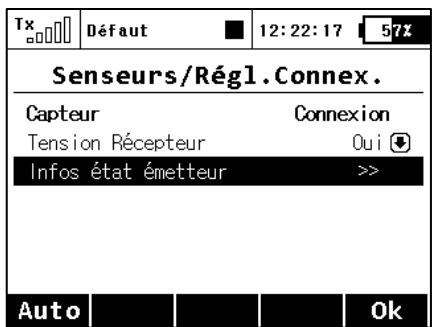

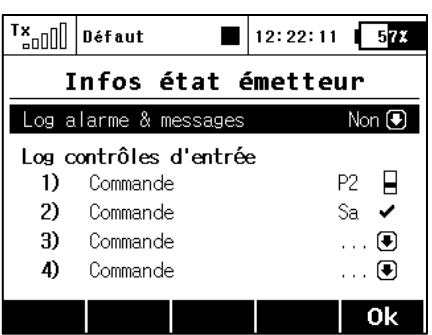

Pour consulter les informations, vous devez utiliser l'application intégrée d'analyse de données ou mettre à jour le programme du PC.

Dans ce menu, vous pouvez également sélectionner jusqu'à quatre commandes dont la position sera enregistrée dans un fichier sur la carte SD. Il est possible de choisir entre l'enregistrement des valeurs proportionnelles ou deux états (0% - 100%). Les positions des commandes sont enregistrées sous une période fixe de 0.2s. Les données sont une partie du dossier de télémétrie standard et peuvent être affichées comme les autres paramètres.

Cette application peut facilement être utilisée comme un marqueur pour mettre en évidence des situations intéressantes pendant le vol.

## *Corrections apportées:*

- 1. La fonctionnalité des trims digitaux dans les modes Thro-Low et Thro-High avec voie (servo reverse) inversée a été corrigée.
- 2. Lors de la sélection des fichiers audio, les éléments qui commencent par un point dans le nom, ne sont pas affichés. Dans certains systèmes, ils sont cachés, dans les fichiers temporaires.
- 3. Une question de sécurité pour empêcher le passage accidentel du mode (S)eparate en mode (G)lobal a été ajoutée à tous les dialogues dans la section *Réglages Fins*.
- 4. Après avoir appuyé sur le bouton menu dans tout dialogue, l'écran principal s'affiche toujours.
- 5. La gestion du **RC Switch** a été améliorée. Si vous utilisez un RC Switch, il est nécessaire de mettre à jour votre émetteur. La gestion des **Central Box 200** et **R3 EX** a été ajoutée.
- 6. L'algorithme pour le traitement des entrées de l'émetteur de l'élève dans le mode Instructeur-Elève a été amélioré.
- 7. La lecture de fichiers dans l'application Lecteur audio n'est pas influencée par les *Sons Evénements*. Les fichiers audio joués sont désormais mixés.
- 8. La sortie voix télémétrie n'est plus interrompue quand une indication son de timer doit se produire. Au lieu de cela, l'événement timer est maintenant indiquée par un signal sonore bip.
- 9. **L'alarme de basse tension du récepteur** est maintenant acceptée en fonction de la configuration du récepteur. Cette alarme est également indiquée lorsque le récepteur est remis à zéro (en débranchant et rebranchant l'alimentation).
- 10. En mode Trans. Double, il est possible d'afficher la tension des deux récepteurs connectés sur le panneau de télémétrie sur l'écran principal. La tension minimale et maximale du récepteurs / des récepteurs est également affichée là.
- 11. Affichage de la puissance du signal pour les deux récepteurs en mode Trans. Double sur le panneau de télémétrie sur l'écran principal. Pour afficher les quatre valeurs de force de signal d'antenne, aller dans *Chronos/Senseurs → Télémétrie Affichée*, ajouter un nouvel élément *Antenne* et réglez l'option "*Double*" sur *Oui*.
- 12. L'affichage de l'intensité du signal a été modifiée le pourcentage du succès de la communication bidirectionnelle, qui est dans la plage de 0 à 100% a été ajouté. Le statut des niveaux de signal dans le coin supérieur gauche de l'écran est maintenant indiqué en fonction de la réussite de la transmission, exprimée en pour cent.
- 13. L'évaluation des niveaux de signal pour la conversion de l'échelle de 0 à 9 a été modifiée. Maintenant l'intensité du signal est plus linéaire avec la distance.
- 14. L'enregistrement de la tension du récepteur / des récepteurs, la force du signal et le taux de réussite de transmission est désormais possible. Ces données sont enregistrées sur la carte SD avec la télémétrie EX et la tension du récepteur.
- 15. Dans l'application de l'analyseur de données, il est possible de supprimer des fichiers de télémétrie lors de la navigation dans les répertoires.
- 16. Dans l'application de l'analyseur de données, un texte de description de l'alarme à un moment donné est affiché. L'enregistrement des informations de texte sur la carte SD doit être activé via *Chronos/Senseurs → Senseurs/Régl.Connex.*

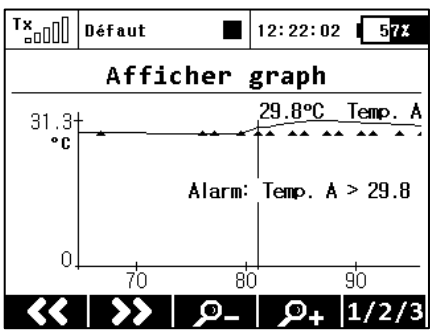

## *Notes:*

*Amélioration des options pour le réglage des hélicoptères.*

### **Limitation en cyclique de la commande de la tête rotor (Swash Ring)**

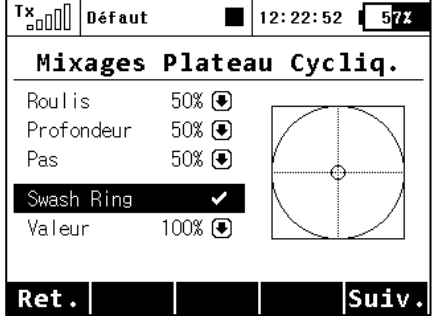

Dans le menu *Modèle → Mixages Plateau Cyclique*, il est possible d'activer la fonction de limitation cyclique pour une tête de rotor d'hélicoptère. L'activation de cette fonction a pour effet de restreindre la course du servo dans la déviation totale combinée des commandes de roulis et de pas, de sorte que la déviation totale se situe toujours dans la zone intérieure du cercle affiché. En dehors du cercle, il y a une sorte de zone morte des commandes de vol.

La modification de l'item *Valeur* affecte le diamètre du cercle

affiché, ce qui veut dire, la valeur de la déflexion maximale autorisée. Le réglage est global pour l'ensemble du modèle.

### **Options avancées pour les réglages du gyroscope**

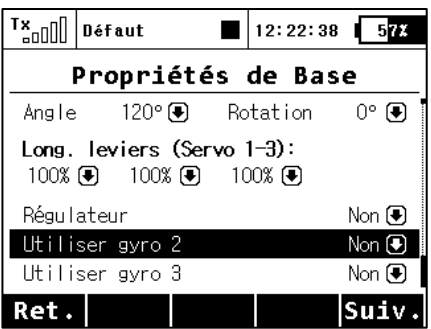

Maintenant, il est possible d'avoir jusqu'à trois fonctions indépendantes pour contrôler le gain du gyroscope. Par défaut, le gyroscope n° 1 est toujours actif. Les autres sont activés dans le menu *Modèle → Propriétés de Base* ainsi que la fonction *Régulateur*.

Remarque: Si vous activez la fonction supplémentaire du gyroscope dans le modèle actif, après avoir quitté le menu *Propriétés de Base*, il est nécessaire de procéder à l'assignation

des commandes (*Affectation Fonctions*), puis de sélectionner les voies de sortie appropriées (*Affectation Servos*). Le réglage de la sensibilité du gyroscope lui-même est effectué dans le menu *Réglages Fins → Réglages Gyro*.

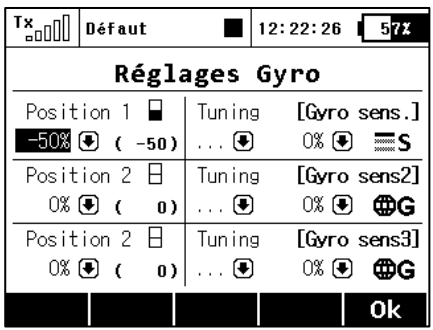

Dans le menu *Réglages Gyro*, il est possible d'éditer jusqu'à trois valeurs principales pour chaque fonction gyroscopique dans toutes les phases de vol séparément en fonction de la position des manches/ inter.

Déplacer l'interrupteur sur la position choisie entraîne une mise à jour automatique des valeurs représentées dans la ligne appropriée. Réglez la valeur principale de la sensibilité du gyroscope à la valeur nécessaire (surlignée dans l'image), éventuellement, assigner aussi une commande appropriée pour

un réglage précis - ici, il est également nécessaire de régler la fourchette de pourcentage de l'influence de la commande. Pour chaque position du manche, il est possible d'affecter individuellement une commande indépendante pour le réglage fin du gain du gyroscope. La valeur de gain appliquée qui en résulte est affichée entre parenthèses (-50% dans ce cas).

Note: Les valeurs négatives de la sensibilité du gyroscope indiquent le gain en mode "Normal", les valeurs positives indiquent le gain en mode "heading-lock".

### **Options avancées pour les réglages du régulateur**

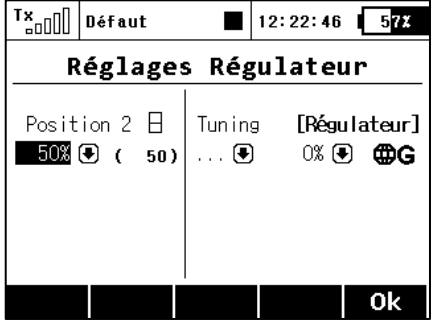

Comme dans les réglages de gain du gyro, il est également possible de sélectionner jusqu'à trois valeurs principales pour la commande du régulateur de régime dans le menu *Réglages Régulateur* (0% signifie régime zéro, 100% signifie plein régime). Il est également possible d'assigner une commande spécifique à chaque position du régulateur (interrupteur, manche ou rotacteur), qui peut précisément régler le régime requis - dans ce cas, il est également nécessaire de préciser la portée de l'influence de la commande de réglage du régime. La valeur appliquée résultant de la fonction régulateur est affichée entre

les parenthèses. Le réglage peut être global pour toutes les phases de vol ou Séparé pour chaque phase.

Note: L'écran de réglage du régulateur a été promu comme un élément indépendant qui apparaît dans le menu *Réglage Fins* et n'est plus, désormais, une partie du menu *Gyro / Régulateur*.

#### **Assistant de réglage du modèle**

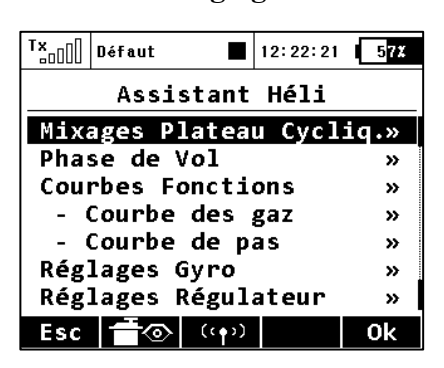

### *(Menu Principal → Assistant Héli)*

Ce menu simplifie toutes les étapes de base pour la mise en place d'un modèle d'hélicoptère et il apparaît automatiquement lorsque vous créez un nouveau modèle d'hélicoptère.

Ainsi, il est possible d'aller relativement vite à travers toutes les possibilités offertes, ce qui abouti à un modèle entièrement configuré pour le vol. Nous vous recommandons de commencer par le premier item et de progresser de haut en bas, étape par étape.

Le bouton **F(3)** permet de rentrer rapidement dans le menu pour l'appairage de l'émetteur au récepteur.

*Servo balancer (Modèle* <sup>→</sup> *Réglages Servos)*

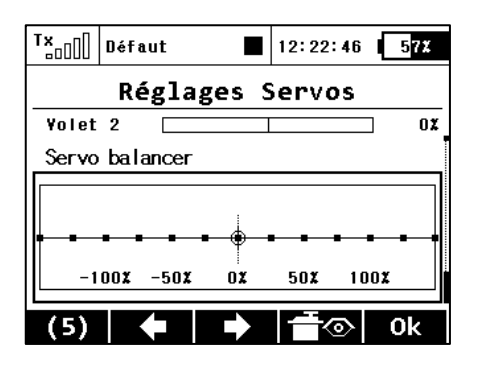

Menu Servo balancer après l'avoir surligné en faisant défiler le menu (en-dessous inversion servo).

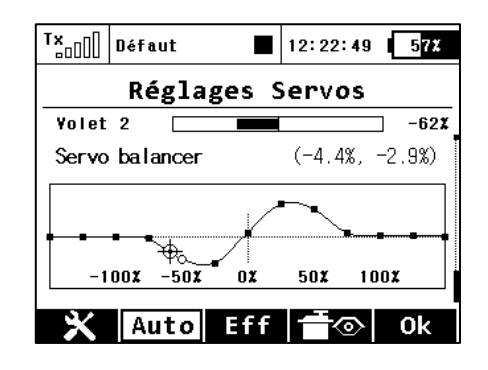

Edition des points de contrôle sur le servo balancer.

La fonction Servo balancer est conçue pour les grands modèles qui ont des gouvernes mécaniquement pilotées par plusieurs servos. Comme chaque servo peuvent être préréglé en usine d'une manière différente et que l'installation des servos dans le modèle n'est pas toujours précise, il est désormais possible de régler la course du servo par algorithme pour assurer un stress mécanique minimum pendant le mouvement des gouvernes.

Ainsi, il est possible d'affecter une courbe distincte pour chaque voie de sortie, qui est appliquée en tant que dernière opération avant d'envoyer les déviations au modèle. Parce qu'elle est appliquée en dernier, la courbe est finalement appliquée aux trims, aux mixages, aux dual-rates, etc., afin que les servos d'une même gouverne se déplacent toujours ensembles de manière égale. L'équilibreur de servo peut modifier la courbe du servo d'un maximum de  $\pm$  10% avec une résolution de 0,1%.

Après avoir mis en surbrillance le graphique du Servo balancer, appuyez sur le bouton 3D. Cela permet de modifier la courbe du servo. Maintenant, un seul point de contrôle est mis en évidence en fonction de la position d'asservissement du servo. Si la position du servo est de -30%, le point de contrôle surligné le plus proche se trouve à -25%. Il est alors possible de déplacer le point vers le haut ou vers le bas en tournant respectivement le bouton 3D vers la droite ou vers la gauche. En mode "**Auto**" (la touche **F(2)** est en surbrillance) simultanément, le déplacement des points de contrôle voisins se produit, de sorte que la courbe résultante est précisément lissée. Ensuite, vous pouvez sélectionner un autre point de contrôle en déplaçant la commande et modifier ce point jusqu'à ce que la contrainte mécanique mutuelle des servos pendant le mouvement soit minimale.

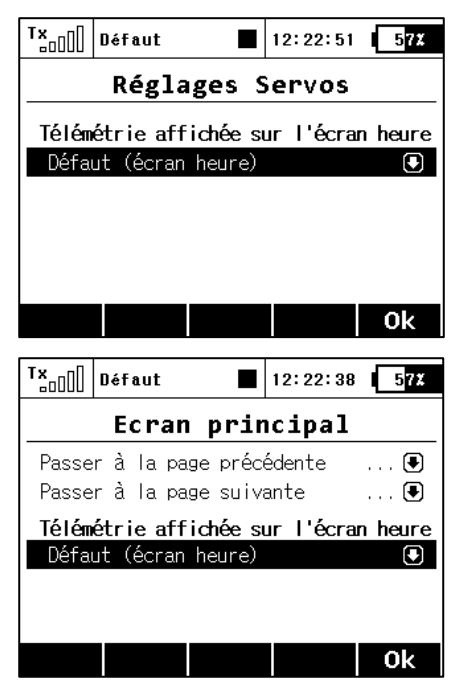

Après avoir appuyé sur la touche **F(1)** lorsque Servo balancer est en surbrillance, le sélecteur de vitesse est affichée. C'est ici que vous pouvez sélectionner un paramètre de télémétrie, qui apparaîtra à la place de l'emplacement de l'horloge numérique sur la barre supérieure de l'écran. De cette façon, vous pouvez sélectionner, par exemple, l'affichage de la consommation de courant instantanée des accus, ce qui est très utile lors de l'équilibrage des différentes courses des servos.

**Remarque:** Le réglage de l'affichage des données de télémétrie dans la barre de menu en haut de l'écran est enregistrée comme une partie de la configuration du modèle, et, est à nouveau affichée lorsque l'émetteur est allumé. Alternativement, il est possible d'ajuster les données affichées dans *Chronos/senseurs → Ecran principal*. Il est possible de sélectionner n'importe quelle valeur numérique simple, mais pas les coordonnées GPS, ni le statut de l'émetteur.

Le bouton **F(2) "Auto"** permet de basculer entre la sélection automatique et manuelle des points de contrôle dans le mode édition du Servo balancer. Lors de la sélection des points de contrôle manuellement, appuyez sur la touche 3D pour passer au point suivant; un appui sur la touche **ESC** active le point de contrôle précédent. Lors de l'édition en mode manuel, vous déplacez (par opposition au mode automatique) un seul point de contrôle, les autres restent inchangés.

Si la touche **F(3) "Eff"** est poussé pendant une courte période, elle efface rapidement un point de contrôle (qui doit être surligné). Si la touche **F(3) "Eff"** est maintenue enfoncée pendant plus longtemps, toute la courbe est remise à un état par défaut.

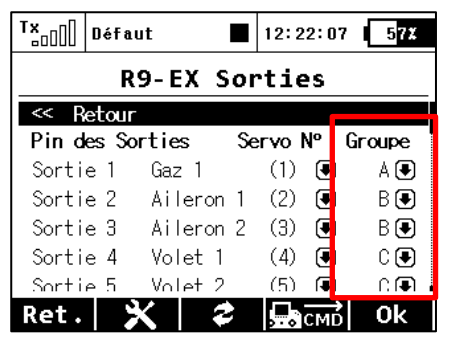

**Conseil:** Si vous utilisez plusieurs servos reliés mécaniquement pour contrôler une gouverne de voilure unique dans le modèle comme le montre cet exemple, nous vous conseillons de régler tous les servos appartenant à cette gouverne en un seul groupe de sortie (Groupe A-C). Sur la photo, cela se fait via l'application *Device explorer*. De cette manière, les servos reçoivent des impulsions de commande en même temps et ainsi leurs mouvements seront synchrones.

**Conseil:** Afin d'optimiser le déplacement des servos via Servo balancer, nous vous recommandons d'utiliser un ampèremètre (ou par exemple, la mesure de courant via un capteur MUI, affichée dans la fenêtre de télémétrie.) et de toujours essayer de faire en sorte que le courant émanant des servos soit aussi bas que possible.

# *Protection par mot de passe contre les modifications de configuration accidentelles*

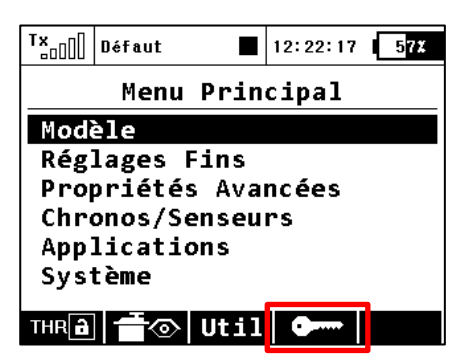

Si vous prêtez l'émetteur à une autre personne et vous voulez vous assurer qu'aucun changement de la configuration du modèle qui pourrait influer sur le fonctionnement de l'émetteur ou le modèle ne puisse être fait, vous pouvez profiter de la fonction de **verrouillage du modèle**. Dans le Menu principal, appuyez sur la touche **F(4)** pour afficher la boîte de dialogue pour la saisie du mot de passe unique.

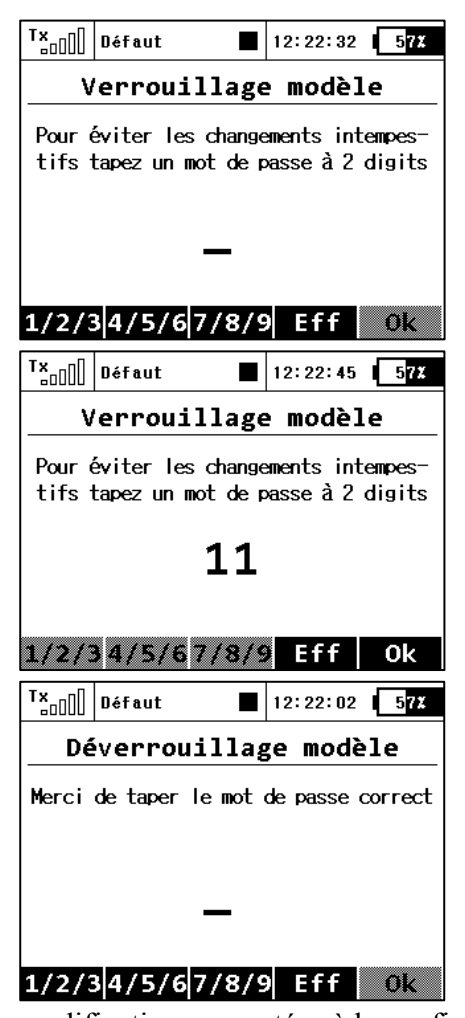

Ici, saisissez le code à deux chiffres en utilisant les touches **F(1) "1/2/3", F(2) "4/5/6"** et **F(3) "7/8/9".** Ce code apparaît sur l'écran et sera par la suite utilisé pour déverrouiller l'émetteur. Un appui sur **F(4) Eff**acer vous permet de supprimer le nombre spécifié et vous pouvez recommencer.

Souvenez vous le mot de passe et appuyer sur **F(5) Ok**. Maintenant confirmer avec "Appliquer Modifications?" **Oui**.

A partir de maintenant, l'émetteur sera protégé contre un/une:

- Changement de configuration,
- sélection du modèle,
- création d'un nouveau modèle,
- calibration des commandes,
- connexion à la télémétrie,
- connexion USB.
- mise hors tension.

Tout le travail avec la carte SD se fait donc en mode lecture seule.

Déverrouiller le modèle est possible, via le bouton **F(4)** dans le menu principal. Maintenant, vous devez entrer le même mot de passe que lors du verrouillage du modèle. Confirmer avec la touche **Ok**.

Maintenant, il vous est demandé si vous souhaitez enregistrer les modifications apportées à la configuration du modèle ou non.

Un appui sur **F(1) No** rejette toutes les modifications et toutes les données de la carte SD seront rechargées.

**Remarque**: Cette fonction ne peut en aucun cas être utilisée pour augmenter la sécurité, par exemple contre le vol de l'émetteur. L'émetteur est verrouillé contre les modifications de configuration à partir du moment où vous entrez le mot de passe jusqu'à ce que l'émetteur soit mis hors tension ou que le code soit ré-entré. Dès que l'émetteur est éteint, (par exemple en poussant à la fois les touches power et esc ou en supprimant l'alimentation), l'émetteur est automatiquement déverrouillé.

*Prise en charge des commandes à distance pour les périphériques bus EX*

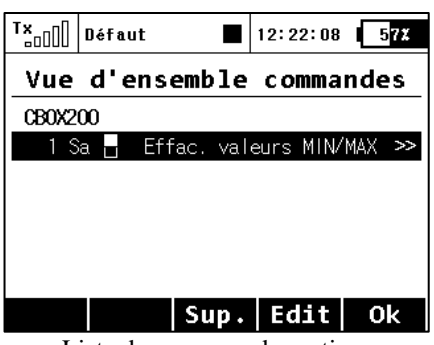

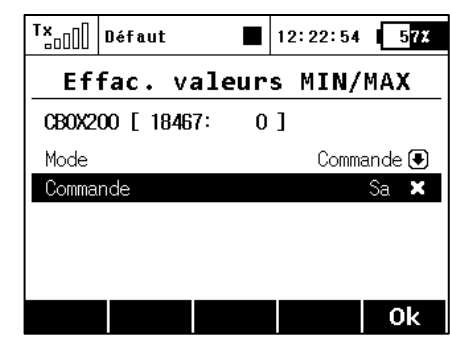

Liste des commandes actives Le commutateur Sa est affecté pour réinitialiser les minimums, maximums, et la capacité mesurée. Pour la commande de réinitialisation, seulement le mode de commande est disponible (la position des manches / commutateurs est prise comme entrée), d'autres dispositifs peuvent accepter une valeur proportionnelle spécifiée comme une constante ou comme le numéro de la voie sur l'émetteur.

Les émetteurs DC-16 et DS-16 prennent en charge jusqu'à 16 commandes universelles pour les dispositifs sans fil Bus EX connectés. Pour afficher la liste des commandes actives, appuyez sur la touche **F(4) CMD** dans le menu *Modèle→ Device Explorer*. Toutefois, la commande doit être détectée avant qu'elle puisse être activée. Comme exemple de l'utilisation des commandes sans fil, la Central Box, peut être utilisée ainsi que ses commandes qui réinitialise les valeurs maximales, minimales et la capacité de l'accu (*Effacer valeurs MIN / MAX*).

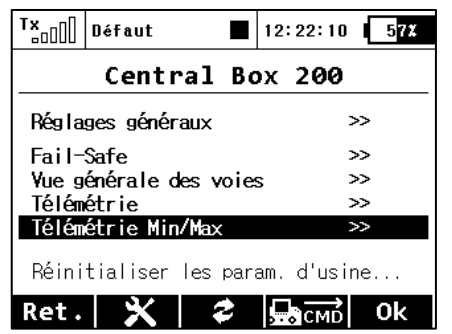

Faîtes défiler pour voir les minimums et maximums

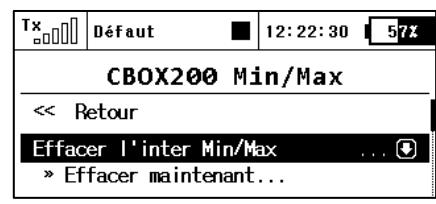

Un appui sur la touche 3D permet d'ajouter une commande dans la liste des commandes actives et il est possible d'assigner une commande de l'émetteur pour la contrôler.

Sur l'écran principal des paramètres de la Central Box, faire défiler vers le bas pour afficher les valeurs maximales de télémétrie (*Télémétrie Min / Max*). Là, vous aurez le choix pour attribuer un interrupteur pour la commande de suppression des minimums et maximums mesurées (Effacer Min / Max). Un appui sur le bouton 3D avec cet item surligné, vous propulse vers la liste des commandes actives où cette commande est déjà répertoriée, et, est mise en évidence avec un curseur.

Un appui sur le bouton 3D vous déplace vers le choix de la commande/interrupteur qui va plus loin prendre soin de la commande pour la réinitialisation. Ici, nous avons choisi l'inter Sa. La poursuite du fonctionnement de la commande devrait ressembler à ceci:

- Déplacer le commutateur Sa dans la position ON permet à l'émetteur de détecter qu'il doit envoyer la commande pour la réinitialisation des minimums et maximums de télémétrie pour le modèle. Toutefois, avant que l'ordre soit appliqué, il est nécessaire au pilote de confirmer ce choix pour éviter la réinitialisation intempestive des données.
- L'émetteur affiche une boîte de dialogue vous demandant si vous voulez exécuter la commande pour réinitialiser la télémétrie. Si vous appuyez sur NON ou si vous ne parvenez pas à répondre à temps, la fenêtre se ferme et la commande n'est pas exécutée.
- À l'inverse, si vous appuyez sur OUI, la commande est envoyée au modèle où elle est traitée par la Central Box qui réinitialise sa télémétrie. Le résultat de cette commande peut être affiché sur l'écran principal de l'émetteur dans la fenêtre de télémétrie – l'item Capacité de la Central Box va maintenant être mis à zéro.